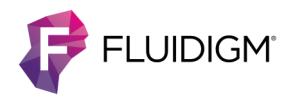

# **Digital PCR with the 12.765 IFC Using Gene-Specific Assays**

For more information, see the Digital PCR Analysis User Guide (PN 68000100) and the Juno System User Guide (PN 100-7070).

#### **Choose a Juno/IFC Controller MX Workflow**

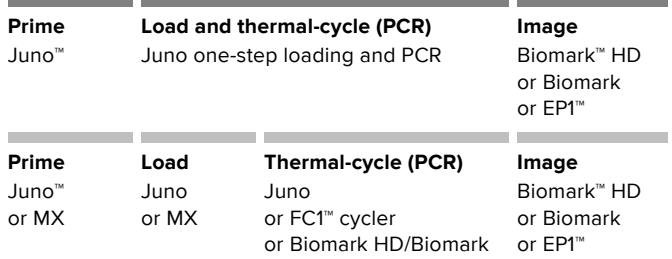

## **Prime the 12.765 Digital Array IFC**

#### **IMPORTANT**

- Use the 12.765 Digital Array™ integrated fluidic circuit (IFC) within 24 hours of opening package.
- Due to different accumulator volumes, only use 48.48 syringes with 300 μL of control line fluid.
- Control line fluid on IFC or in the inlets makes IFC unusable.
- Load the IFC within 60 minutes of priming.
- **1** Inject control line fluid into each accumulator on the IFC.
- **2** Remove and discard the blue protective film from bottom of IFC.
- **3** Place the IFC into the instrument and run the prime script:
	- Juno: **Prime 12.765**
	- MX: **Prime (115x)**

## **Prepare Sample Pre-Mix and Samples**

**1** Combine the components in the following table to make the sample pre-mix and the final sample mixture. Scale up appropriately for multiple runs.

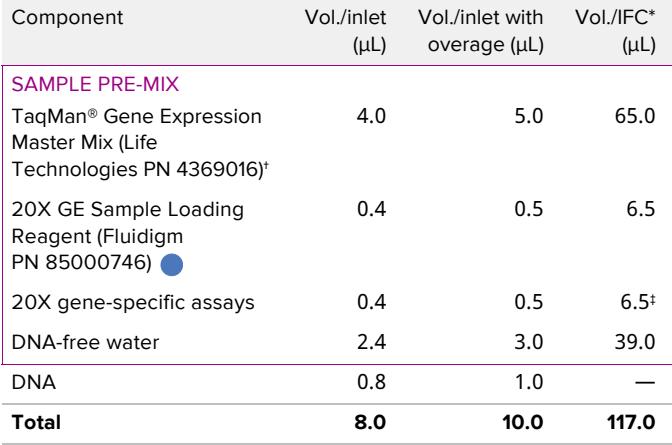

\*Enough for 13 reactions

† TaqMan Universal PCR Master Mix (Life Technologies, PN 4304437) may be substituted. Fluidigm recommends using TaqMan Gene Expression Master Mix for the Digital Array IFC.

‡ The 20X assay can be removed from the sample pre-mix and added separately if different assays are to be used on the same IFC.

- **2** In a DNA-free hood, combine the TaqMan Gene Expression Master Mix, GE Sample Loading Reagent, DNA-free water, and 20X assay in a 1.5 mL sterile tube—enough volume to fill the entire IFC. 9.0 μL of this sample pre-mix can then be aliquoted for each sample (12 total).
- **3** Remove these aliquots from the DNA-free hood and add 1.0 μL of DNA to each, making a total volume of 10 μL in each aliquot.

## **Load the IFC**

# **IMPORTANT**

- Vortex thoroughly and centrifuge all sample solutions before pipetting into the IFC inlets. Failure to do so may result in a decrease in data quality.
- While pipetting, do not go past the first stop on the pipette. Doing so may introduce air bubbles into inlets.
- **1** When the prime script has finished, remove the primed IFC from the instrument.
- **2** Pipet 8 μL of DNA-free water into each H inlet.
- **3** Pipet 8 μL sample mix into the sample inlets on the IFC.
- **4** Return the IFC to Juno or MX, then run the script according to operation:

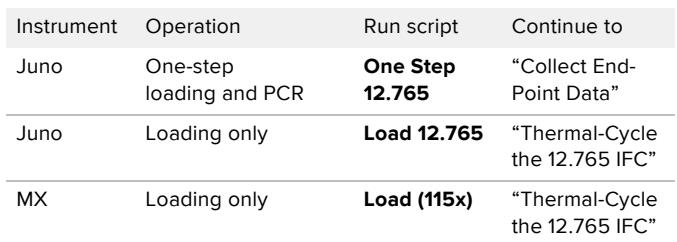

**IMPORTANT** Start IFC run within 1 hour of loading samples.

## **12.765 IFC Pipetting Map**

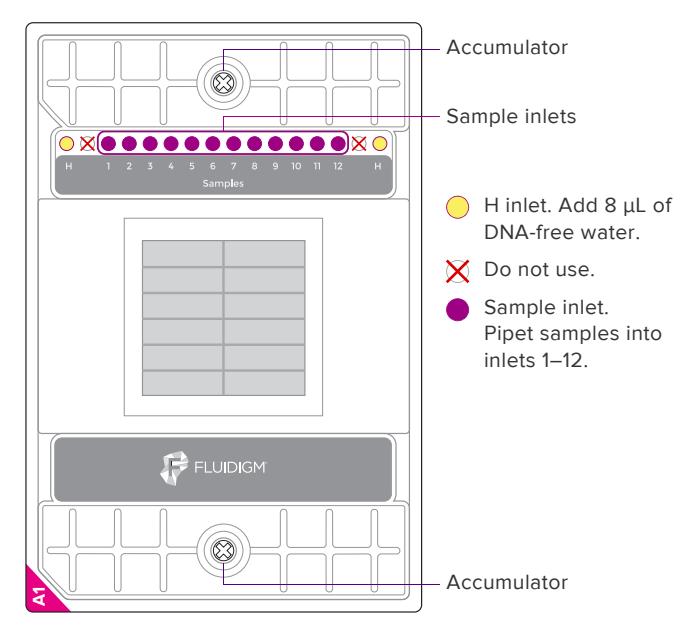

## <span id="page-1-1"></span>**Thermal-Cycle the 12.765 IFC**

Choose the instrument and run the script:

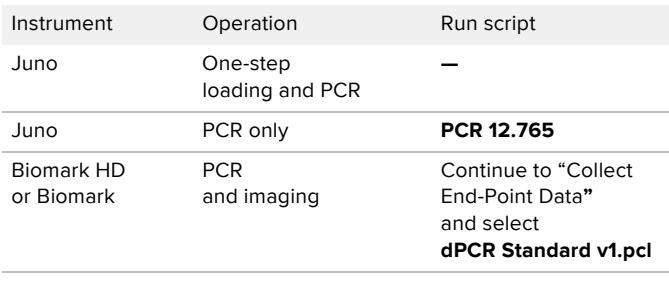

To run this protocol as an end-point read using the FC1 cycler or the Fluidigm stand-alone thermal cycler, see the FC1 Cycler Usage Quick Reference (PN 100-1250) or the Stand-alone Thermal Cycler Usage Quick Reference (PN 68000111), respectively.

## <span id="page-1-0"></span>**Collect End-Point Data**

- **1** Remove any dust particles or debris from the IFC surface.
- **2** Double-click the **Data Collection** icon on the desktop to launch the software.
- **3** Click **Start a New Run**.
- **4** Ensure that the status indicators for the lamp (Biomark and EP1 only) and the camera are green.
- **5** Place the loaded IFC into the instrument. Click **Load**.
- **6** Verify IFC barcode and IFC type.
- **7** Choose project settings (if applicable). Click **Next**.
- **8** Provide a name and select a file storage location for a new IFC run, or browse to select a predefined run file. Click **Next**.
- **9** Choose the application, reference, and probes:
- a Application type: **Digital PCR**.
- b Passive reference: **ROX**.
- c Assay: **Single probe**, **Two probes**, or **More than two probes**.
- d Select probe types. Click **Next**.
- **10** Browse to and choose the thermal protocol: **dPCR Standard v1.pcl**
- **11** Confirm **Auto Exposure** is selected. Click **Next**.
- **12** Verify the IFC run information.
- **13** Click **Start Run**.

#### **Use the Digital PCR Analysis Software**

Be sure to click **Analyze** each time you change a parameter in the software.

- **1** Double-click the **Digital PCR Analysis** icon on the desktop to launch the software.
- **2** Click **Open a Chip Run**.
- **3** Double-click a **chiprun.bml** file to open it in the software.
- **4** Click **Sample and Detector Setup** in the Chip Explorer pane.
- **5** Click **New** or **Import**.
- **6** Highlight the wells and then annotate them.
- **7** Click **Editor** in the Sample and Detector Setup pane.
- **8** Choose **Sample Type** from the drop-down menu.
- **9** Enter a name for the sample.
- **10** Choose **Detector Type** from the drop-down menu.
- **11** Enter a name for the detector.
- **12** Click **Update** to see the changes reflected in the highlighted wells.
- **13** Click **Panel Summary** in the Chip Explorer pane.
- **14** Click **Analyze** in the Task pane.
- **15** Click **Panel Summary** or **Panel Details**.
- **16** Choose a view from the drop-down menu:
	- Results Table
	- Image View
	- Heat Map View

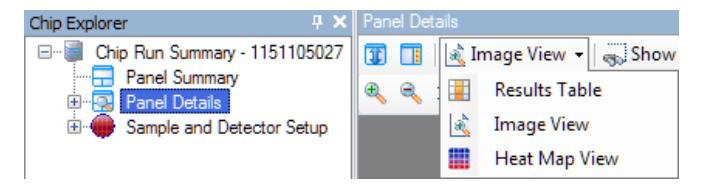

#### **[For technical support visit fluidigm.com/support](http://www.fluidigm.com/support)**

EMAIL **United States and other countries not in Europe or Asia** [techsupport@fluidigm.com |](mailto:techsupport@fluidigm.com) **Europe** [techsupporteurope@fluidigm.com |](mailto:techsupporteurope@fluidigm.com) **Asia** [techsupportasia@fluidigm.com](mailto:techsupportasia@fluidigm.com) PHONE **United States (toll-free)** +1 866 358 4354 | **Europe** +33 1 60 92 42 40 | **Japan** +81 3 3662 2150 | **China** +86 21 3255 8368 | **All other countries** +1 650 266 6100

#### **For Research Use Only. Not for use in diagnostic procedures.**

Information in this publication is subject to change without notice. Use standard laboratory safety protocols. **[Safety data sheet information](http://www.fluidigm.com/sds)** [fluidigm.com/sds](http://www.fluidigm.com/sds) **[Patent and license](http://www.fluidigm.com/legalnotices)  [information](http://www.fluidigm.com/legalnotices)** [fluidigm.com/legalnotices](http://www.fluidigm.com/legalnotices) **[EU's WEEE directive information](http://www.fluidigm.com/compliance)** [fluidigm.com/compliance](http://www.fluidigm.com/compliance) **|** Fluidigm, the Fluidigm logo, Biomark, Digital Array, EP1, FC1, and Juno are trademarks or registered trademarks of Fluidigm Corporation in the United States and/or other countries. All other trademarks are the sole property of their respective owners. © 2014 Fluidigm Corporation. All rights reserved. 12/2014